# **IMPLEMENTAÇÃO DE UM INSTRUMENTO VIRTUAL EM LABVIEW PARA CONTROLE DE UM MULTÍMETRO DIGITAL VIA INTERFACE GPIB**

Bárbara Pereira Silva<sup>1</sup> Adalberto José Batista<sup>2</sup> Carlos Leandro Borges da Silva<sup>3</sup>

1,2,3Escola de Engenharia Elétrica e de Computação - EEEC/UFG  $1,2,3$ Laboratório de Materiais e Componentes Elétricos – LAMCE <sup>1,2,3</sup>Laboratório de Metrologia em Equipamentos de Conversão de Energia – LabMETRO <sup>1</sup>Bolsista de Iniciação Científica, barbara.pereira07@gmail.com <sup>2</sup>Orientador, batista@eee.ufg.br <sup>3</sup>Participante do projeto de pesquisa, carlosleandro82@gmail.com

Palavras-chave: Metrologia, instrumentação, LabVIEW, interface GPIB.

## **INTRODUÇÃO**

Sistemas de medição controlados por computador vêm sendo desenvolvidos no Laboratório de Materiais e Componentes Elétricos – LAMCE e no Laboratório de Metrologia em Equipamentos de Conversão de Energia – LabMETRO, ambos pertencentes à Escola de Engenharia Elétrica e de Computação da UFG (EEEC/UFG). Para tanto, vem sendo empregada a linguagem de programação gráfica LabVIEW (*Laboratory Virtual Instrument Engineering Workbench*) [1,2]. Dentre estes sistemas, destacam-se o SCaMMa (Sistema de Medição Automatizado para Caracterização de Materiais Magnéticos) e o SIMETRANS (Sistema de Medição para Ensaio de Transformadores). Estes dois sistemas têm em comum as seguintes exigências:

- A necessidade de controle via computador e, portanto, de desenvolvimento de programas computacionais específicos para aquisição, cálculo e apresentação de resultados, e para controle de instrumentos e processos específicos e do sistema de medição como um todo;
- A necessidade de dados de calibração dos instrumentos utilizados e de outros itens que compõem o sistema de medição e que têm impacto na qualidade dos resultados de medição;
- A necessidade de compensação de erros sistemáticos de medição; e

 A necessidade de expressar corretamente os resultados de medição, isto é, na seguinte forma: (resultado corrigido ± incerteza de medição) unidade.

Portanto, no caso destes dois sistemas, o controle por computador se justifica, haja vista a grande quantidade de dados a serem adquiridos, a complexidade envolvida em sua aquisição, tratamento e processamento, e a complexidade envolvida no controle de processos específicos (e.g., de temperatura e de formas de onda de tensão), no cálculo e na apresentação de resultados na forma desejada.

Quando da proposição do presente trabalho, os sistemas SCaMMa e SIMETRANS já se encontravam operacionais. Para tanto, vários programas computacionais específicos, denominados "Instrumentos Virtuais" (IV), foram desenvolvidos em LabVIEW para: a configuração dos sistemas e dos ensaios a serem feitos, o controle de seus instrumentos através de interface GPIB (*General Purpose Interface Bus*) [2], a aquisição de sinais, o cálculo das variáveis envolvidas na obtenção dos resultados de medição básicos (i.e., não corrigidos e com incertezas não declaradas), o cálculo dos resultados de medição básicos, a exibição destes resultados na tela do computador e a geração de relatórios de ensaio. Entretanto, ainda não haviam sido desenvolvidos os programas computacionais específicos para os dois multímetros digitais utilizados nestes sistemas. O desenvolvimento destes programas e sua integração aos programas principais para controle destes sistemas constituiu o objetivo principal deste trabalho. Outros trabalhos em andamento estão voltados para o desenvolvimento de programas computacionais específicos para o cálculo dos resultados de medição na forma descrita anteriormente (i.e., (resultado corrigido  $\pm$  uma incerteza de medição) unidade).

Os multímetros digitais em questão são da marca Fluke modelo 8508A. A figura 1 mostra o painel frontal de um destes instrumentos. Estes multímetros apresentam excelentes características metrológicas no que tange a resolução, de 8½ dígitos, exatidão, repetitividade, linearidade, estabilidade e ruído [3], de modo que podem ser usados como padrões para a medição de tensão e corrente em cc e em ca, resistência e temperatura.

Estes multímetros serão utilizados no sistema SCaMMa para calibrações envolvendo tensão, corrente e temperatura e já são utilizados no sistema SIMETRANS para a medição de tensão e corrente em cc. Nesta última aplicação, a medição tem por objetivo gerar os dados necessários para o cálculo das resistências de todos os enrolamentos do transformador sob ensaio. Cabe ressaltar que, antes do desenvolvimento deste trabalho, todo o processo de medição das tensões e correntes em cc, de cálculo das resistências de todos os enrolamentos do transformador sob ensaio e de inserção dos valores encontrados no programa principal utilizado no sistema SIMETRANS era feito manualmente. Isto consumia entre 15 e 20 minutos do tempo total de ensaio de cada transformador, além de estar susceptível a erros grosseiros por parte dos técnicos envolvidos. Atualmente, este tempo é, em geral, inferior a 2 minutos e não há possibilidade de erros grosseiros. Esta economia de tempo permite ensaiar 1 ou 2 transformadores a mais por dia.

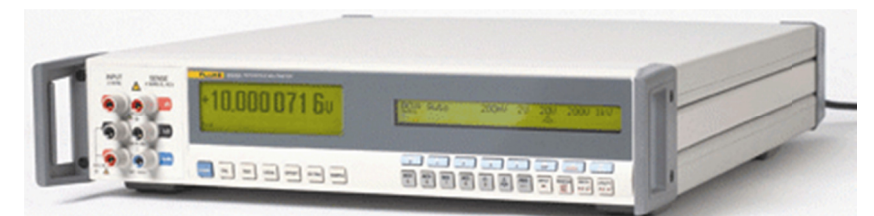

Figura 1 – Multímetro digital Fluke modelo 8508A.

### **OBJET TIVOS**

Este projeto de iniciação científica teve como propósito a implementação de um instrumento virtual em LabVIEW para controle de um multímetro digital (modelo 8508A da marca Fluke) via interface GPIB.

Uma vez implementado, este instrumento virtual, pode então ser utilizado nos sistemas SCaMMa, do LAMCE, e SIMETRANS, do LabMETRO. No primeiro, seu uso é basicamente para propósitos de calibração de tensão, corrente e temperatura, enquanto que, no segundo, é para propósitos de medição das tensões e correntes em cc utilizadas no cálculo das resistências de todos os enrolamentos do transformador sob ensaio.

## **METODOLOGIA**

A metodologia adotada neste projeto foi composta pelos seguintes temas: 1) Estudo da linguagem de programação LabVIEW; 2) Estudo da programação de instrumentos em Lab-VIEW para controle destes via interface GPIB; 3) Estudo do multímetro digital modelo 8508A da marca Fluke e das técnicas para medição de tensão, corrente, resistência e temperatura através do mesmo; 4) Concepção e desenvolvimento de um instrumento virtual em Lab-VIEW para o controle do referido multímetro digital via interface GPIB, para a apresentação e o armazenamento de resultados de medição em microcomputador; e 5) Validação experimental do instrumento virtual desenvolvido, através da medição de tensão, corrente, resistência e temperatura via computador.

### **RESULTADOS E DISCUSSÃO**

## **1. Estudo da linguagem de programação LabVIEW e da programação de instrumentos em LabVIEW para controle destes via interface GPIB**

Este trabalho iniciou-se com o estudo da programação (ou criação de aplicações) em LabVIEW, tendo sido aprendido a: i) utilizar o LabVIEW para editar e criar aplicações; ii) utilizar diversas técnicas de depuração; iii) compreender painéis frontais, diagramas de bloco, ícones e painéis de conectores; iv) utilizar IV e subIV; v) criar e salvar IV, de forma a ser utilizados como subIV; e a vi) criar aplicações que permitem controlar e adquirir dados de instrumentos GPIB.

Em lugar de linhas de texto, a programação em LabVIEW é feita utilizando-se de ícones. Assim, em contraste às linguagens de programação baseadas em texto, em que instruções determinam a execução do programa, o LabVIEW utiliza programação baseada em fluxo de dados, onde o fluxo dos dados determina a execução. No LabVIEW, a interface de usuário, conhecida como "painel frontal", é construída com base num conjunto de ferramentas e objetos. Por sua vez, o código, conhecido como "diagrama de bloco", é construído com base em representações gráficas de funções para controlar os objetos do painel frontal.

Para o desenvolvimento do instrumento virtual em LabVIEW para controle do multímetro digital via interface GPIB utilizou-se uma API (*Application Programming Interface*) denominada VISA (*Virtual Instrument Software Architecture*), disponível em LabVIEW. VISA é uma linguagem padrão para comunicação com instrumentos VXI, GPIB, serial e outros baseados em computador. Esta linguagem de alto nível constitui-se num conjunto de rotinas e padrões que permitem utilizar suas funcionalidades por programas aplicativos sem que o desenvolvedor destes programas tenha que se preocupar com os detalhes de baixo nível que estão envolvidos, tanto em termos lógicos (i.e., de *software*) quanto em termos físicos (i.e., de *hardware*). A comunicação com instrumentos através da VISA é feita através das funções *VISA Write*, que permite enviar comandos ou consultas para o instrumento, e *VISA Read*, que permite ler dados disponibilizados pelo instrumento. Estes comandos são descritos no manual do instrumento. Dessa forma, para o desenvolvimento do instrumento virtual em LabVIEW para controle do multímetro Fluke 8508A via interface GPIB, foi necessário também estudar detalhadamente o manual do instrumento e os comandos a serem utilizados para seu controle.

À saída da placa GPIB localizada no microcomputador podem ser conectados até 30 instrumentos. Portanto é necessário identificá-los através de um endereço particular no barramento GPIB entre 1 e 30 para que seja possível acessar, inequivocamente, cada um deles. Os endereços GPIB dos multímetros Fluke 8508A foram configurados para 14 e 16 e estão contidos nos descritores de instrumento, os quais têm o seguinte formato: Tipo de interface[índice da placa]::Endereço::INSTR. Assim, para o caso dos multímetros, os descritores de instrumento são: GPIB::14::INSTR e GPIB::16::INSTR.

A figura 2 mostra um exemplo simples de diagrama de bloco de um IV, onde um instrumento, cujo endereço GPIB é especificado como sendo igual a 17, é consultado sobre sua identidade através do comando "\*IDN?". A função *VISA Write* envia este comando ao instrumento e a função *VISA Read* lê a resposta do instrumento e a escreve no indicador *read buffer*. O número 100 nesta figura é a especificação da quantidade máxima de caracteres que a resposta pode conter. Qualquer erro que ocorra ao longo da operação é processado pelo subIV denominado *Simple Error Handler*, onde aparece escrito "Error ?!".

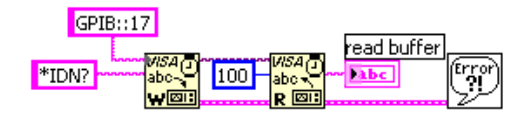

Figura 2– Exemplo de diagrama de bloco IV.

#### **2. Estudo do multímetro Fluke modelo 8508A**

Nesta seção serão apresentadas as características fundamentais do multímetro digital modelo 8508A fabricado pela Fluke.

#### **2.1. Características fundamentais de medição**

#### **2.1.1. Medição de tensão**

O multímetro mede tensões cc e ca em 5 faixas, de 200 mV a 1 kV. Em cc, a resolução pode ser definida pelo usuário como sendo de 5½, 6½, 7½ ou 8½ dígitos e a sensibilidade máxima é de 1 nV. Em ca, a resolução pode ser definida pelo usuário como sendo de 5½ ou 6½ dígitos, a sensibilidade máxima é de 100 nV e a largura de faixa máxima é de 1 MHz.

#### **2.1.2. Medição de corrente**

O multímetro mede correntes ca e cc em 6 faixas, de 200 µA a 20 A. Em cc, a resolução pode ser definida pelo usuário como sendo de 5½, 6½ ou 7½ dígitos e a sensibilidade máxima é de 10 pA. Em ca, a resolução pode ser definida pelo usuário como sendo de 5½ ou 6½ dígitos, a sensibilidade máxima é de 100 pA e a largura de faixa máxima é de 100 kHz.

#### **2.1.3. Medição de resistência**

O multímetro mede resistência em 10 faixas, de 2 Ω a 20 GΩ, tendo uma sensibilidade máxima de 10 nΩ. Nesta função, a resolução pode ser definida pelo usuário como sendo de 5½ a 8½ dígitos. A medição pode ser feita a dois ou a quatro fios (método de Kelvin). A medição de resistências na faixa de 20 MΩ a 20 GΩ é feita através de uma fonte de corrente capaz de gerar uma tensão de até 240 V entre os terminais do resistor. Por este motivo, esta medição é descrita no manual do instrumento como sendo em tensão elevada.

#### **2.1.4. Medição de temperatura**

O multímetro mede temperatura numa faixa de -200 ºC a +660 ºC e esta medição pode ser feita a 2, 3 ou 4 fios utilizando-se de PRT (*Platinum Resistance Thermometer*) ou SPRT (*Standard Platinum Resistance Thermometer*). De fato o multímetro mede a resistência do sensor de temperatura, isto é, do PRT ou SPRT, e, com base em um algoritmo, converte este valor para a temperatura correspondente. Para tanto, certas características do sensor que está sendo usado devem ser fornecidas ao instrumento em função do algoritmo que está sendo utilizado. Os algoritmos utilizados têm como base a ITS-90 (*International Temperature Scale of 1990*) e a equação de Callendar-Van Dusen. Na medição de temperatura a resolução pode ser definida pelo usuário como sendo de 5½ a 8½ dígitos.

#### **2.2. Características fundamentais de operação**

A figura 3 mostra os controles, indicadores e conectores do painel frontal do Fluke 8508A. Os indicadores são: a tela principal (1), onde são visualizadas às indicações das medições, e o visor (2), que é usado para apresentar os menus das teclas programáveis e também para exibir mensagens de erro e de status.

Os controles do painel frontal são constituídos de quatro conjuntos de teclas, os quais estão mostrados na figura 4:

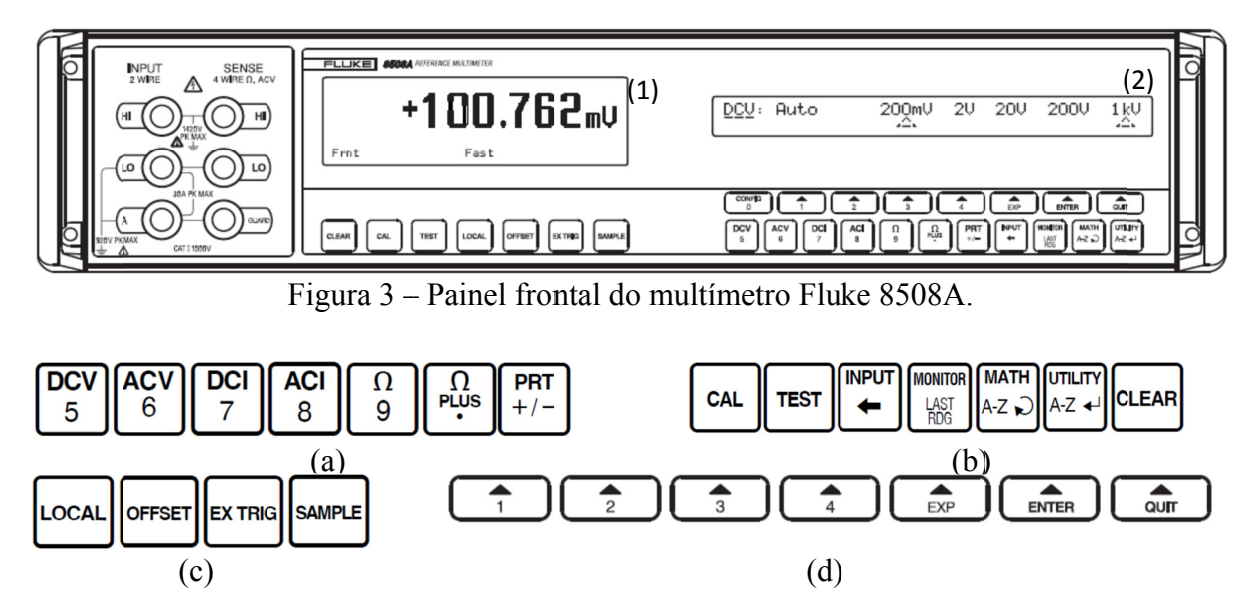

Figura 4 - Conjuntos de teclas do painel frontal do Fluke 8508A.

- a) Teclas de funções de medição principais que, como mostra a figura 4(a), são as teclas de: tensão cc (*DCV*), tensão ca (*ACV*), corrente cc (*DCI*), corrente ca (*ACI*), resistência (Ω), resistência em tensão elevada (Ω plus) e temperatura (*PRT*). Algumas teclas têm dupla função e são habilitadas por menus apropriados, como é o caso do teclado numérico, constituído pelas teclas numeradas de 0 a 9, da tecla de posicionamento do ponto decimal (.), sob a tecla "Ω plus", e da tecla de controle de polaridade (+/-), sob a tecla "PRT". Além disso, cada função de medição tem um menu de configuração, acessível através da tecla *CONFIG*, com o qual pode-se selecionar os parâmetros para uma medição em particular como, por exemplo, a resolução e o tipo de filtro;
- **b**) Teclas de modo que, como mostra a figura 4(b), são as teclas de habilitação dos modos de calibração (*CAL*), de operações de teste(*TEST*) e de entrada(*INPUT*), as teclas de acesso a informações adicionais sobre a medição (*MONITOR*) como, por exemplo, a de frequência em ca e de medições armazenadas de máximo, mínimo e de pico a pico (*LAST RDG*), as teclas de acesso a operações matemáticas sobre as medições (*MATH*), de acesso a informações sobre o instrumento (e.g., número de série, número do endereço GPIB etc. (*UTILITY*), e de remoçãode entrada nula para o intervalo selecionado (CLEAR). Algumas teclas têm dupla função e são habilitadas por menus apropriados, como é o caso das teclas para selecionar uma entrada alfanumérica (A- $ZU$ ) e confirmar esta entrada (A-Z $\leftrightarrow$ );
- c) Teclas de ação direta que, como mostra a figura 4(c), são as teclas para retornar o multímetro para controle do painel frontal quando operando no barramento GPIB

(*LOCAL*), armazenar na memória o valor exibido (*OFFSET*), desativar a fonte de disparo interno e habilitar a fonte de disparo externo (*EXT TRG*), e disparar uma única medição quando no modo de disparo externo (*SAMPLE*); e

d) Teclas programáveis que, como mostra a figura 4(d), são as teclas para acessar os menus do visor (▲). Algumas teclas têm dupla função e são habilitadas por menus apropriados, como é o caso das teclas para confirmar uma entrada numérica (*ENTER*), cancelar uma entrada numérica (*QUIT*), e para introduzir um expoente numa entrada numérica (*EXP*).

A figura 5(a) mostra os conectores do painel frontal do Fluke 8508A. Estes mesmos conectores estão também presentes no painel traseiro do instrumento, onde se localiza também o conector do barramento GPIB do instrumento. Um cabo GPIB deve ser usado para conectar a saída da placa GPIB no interior do microcomputador a este conector. As medições de corrente são feitas a dois fios, enquanto que, as medições de tensão, resistência e de temperatura podem ser feitas a dois ou a quatro fios. Assim, as entradas a dois fios (*INPUT 2 WIRE*) são feitas nos terminais à esquerda, enquanto que, as excitações e entradas a quatro fios (*SENSE 4 WIRE* Ω) são feitas nos terminais à direita. Os terminais de alta e de baixa (para tensão, resistência ou temperatura) são indicados por *HI* e *LO*, respectivamente. Para a medição de corrente, os terminais de alta e de baixa são aqueles indicados por *A* e *LO* à esquerda, respectivamente. O terminal *GUARD* é utilizado como terminal comum nas medições a 4 fios, como mostra a figura 5(b).

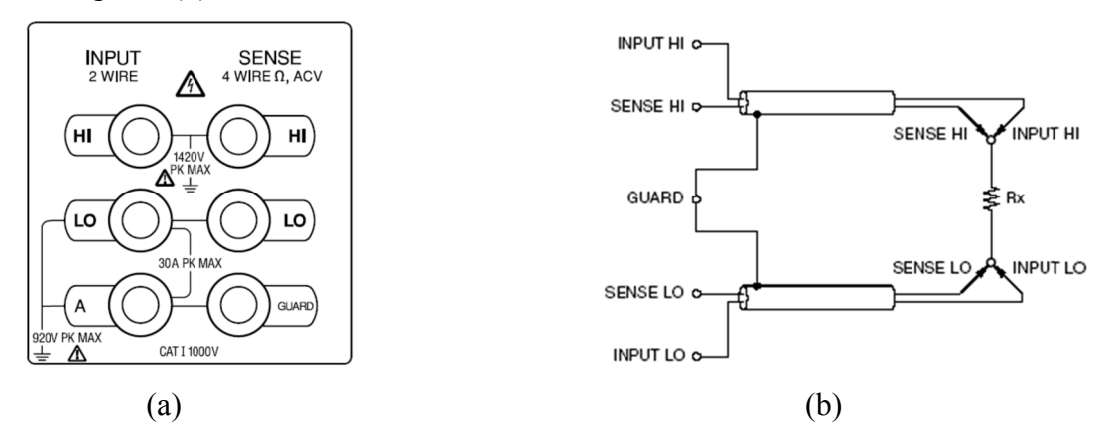

Figura 5–(a) Conectores do painel frontal do Fluke 8508A; (b) esquema de ligações para medição a 4 fios.

## **3. Concepção e desenvolvimento de um IV para o controle do Fluke 8508A via interface GPIB**

Para o desenvolvimento do IV do multímetro Fluke 8508A em LabVIEW para seu controle através de uma interface GPIB, foi necessário estudar a sintaxe de seus comandos. Cada um destes comandos é formado por um conjunto de caracteres no formato ASCII. Para comunicar-se com o instrumento é necessário configurar seu endereço GPIB e isto é feito, como mostra a figura 6, através do submenu *ADRESS* do menu *UTILITY*. O endereço do Fluke 8508A foi configurado para 14.

O painel frontal do IV principal é mostrado na figura 7. Esse IV foi salvo como nome de "Fluke8 8508A.vi".

Para um melhor entendimento deste desenvolvimento será exemplificada a transcrição do denominado "diagrama de sintaxe", no caso para selecionar e configurar a medição de corrente cc, para um IV. Este diagrama é mostrado na figura 8. A programação das demais funções de medição é feita de maneira análoga.

| UIILITY:  | Bus Left<br>Addr Display | Right<br>Display |
|-----------|--------------------------|------------------|
| ADDRESS = | 16                       | Enter Quit       |

Figura 6 - Configuração do endereço GPIB do Fluke 8508A.

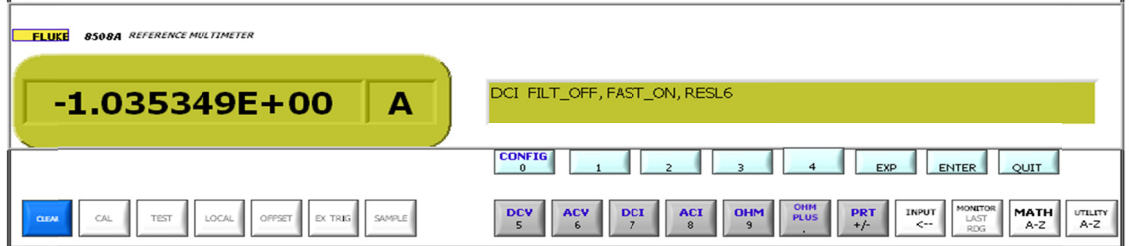

Figura 7 – Painel frontal do IV Fluke 8508A.

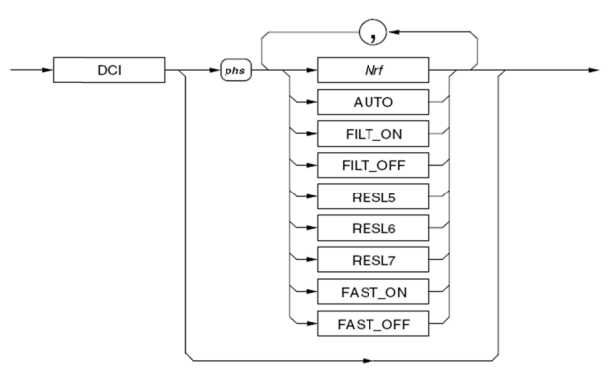

Figura 8-Diagrama de sintaxe para corrente cc.

Na figura 8 tem-se o comando para escolher a função corrente cc (DCI) e definir sua configuração no multímetro. Nela há os elementos de dados que são descritos a seguir:

- *Nrf* (sigla de *Flexible Numeric Representation*): valor numérico que seleciona o intervalo para o sinal esperado e cancela a função *Autorange*;
- AUTO: seleciona o modo *Autorange*, no qual o multímetro vai determinar a amplitude (ou fundo de escala) adequada para o sinal medido;
- FILT ON/FILT OFF: FILT ON: filtra o sinal através de um filtro analógico;
- RESL5/RESL6/RESL7: determina o tipo de resolução desejado para a medição podendo ser de 5½, 6½ ou 7½ dígitos; e
- FAST\_ON/FAST\_OFF: FAST\_ON: reduz o tempo de integração do conversor analógico-digital.

A partir deste diagrama é possível criar subIVs que permitem realizar a configuração da função de corrente cc, exatamente como seria feito manualmente. Os painéis frontais e os respectivos diagramas de bloco destes subIVs são apresentados nas figuras 9 e 10. O subIV para configuração da medição de corrente cc, através da tecla "DCI" do painel frontal principal, foi feito separadamente pelo fato de que é usado em outros subIVs. Na figura 9(a), a tecla "Função" mostra o botão ("DCV", "ACV", "DCI", "ACI" ou "OHM") selecionado no painel frontal do IV principal e, como no caso a tecla selecionada foi a "DCI", então a função escolhida é a de corrente cc e o comando escolhido é também o DCI, a tecla "Permitir Seleção Automática" permite escolher ou não o comando AUTO e a tecla "Seleção Manual" está relacionada ao dado *Nrf* e permite especificar o fundo de escala quando não se utiliza o comando AUTO. Na figura 10(a), a tecla "Filtro" permite escolher o comando FILT\_ON ou FILT\_OFF do diagrama de sintaxe, a tecla "Conversão Rápida" permite escolher o comando FAST\_ON ou FAST\_OFF e a tecla "Resolução" permite escolher o comando RESL5, RESL6 ou RESL7. Para acessar o painel da figura 10(a), deve-se selecionar a tecla "CONFIG" do VI principal, sendo que a tecla "DCI" deve estar selecionada.

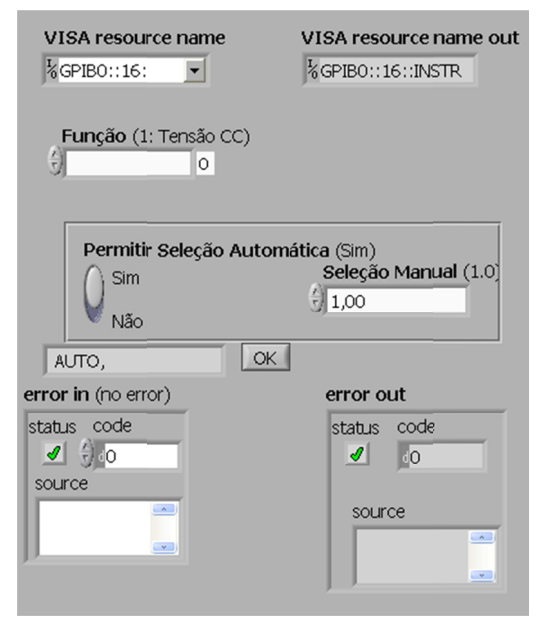

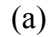

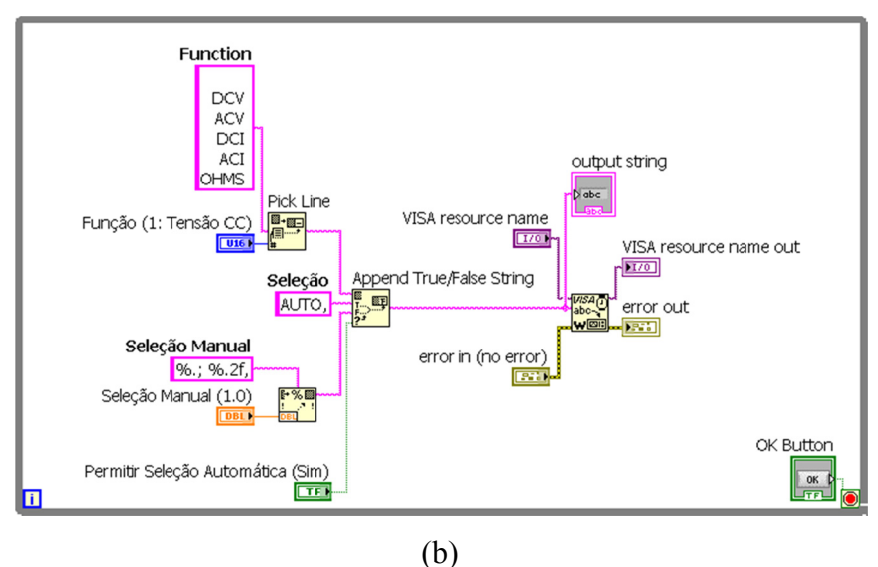

Figura 9 – (a) Painel frontal do subIV; e (b) Diagrama de bloco do subIV para configuração da medição de corrente cc através da tecla "DCI".

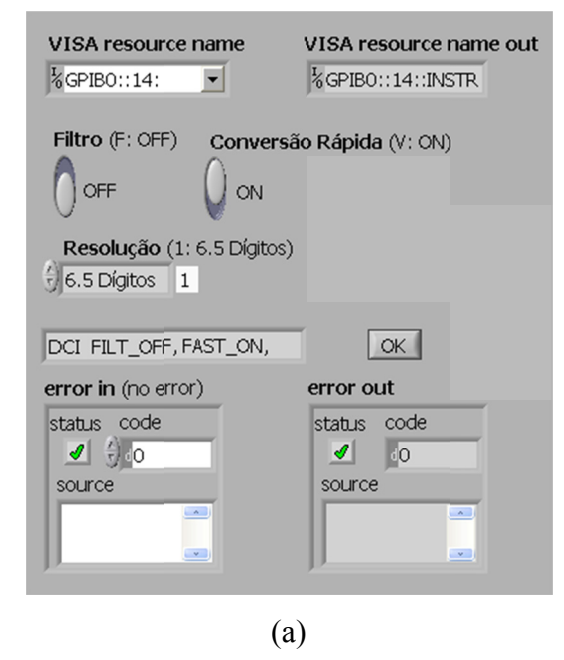

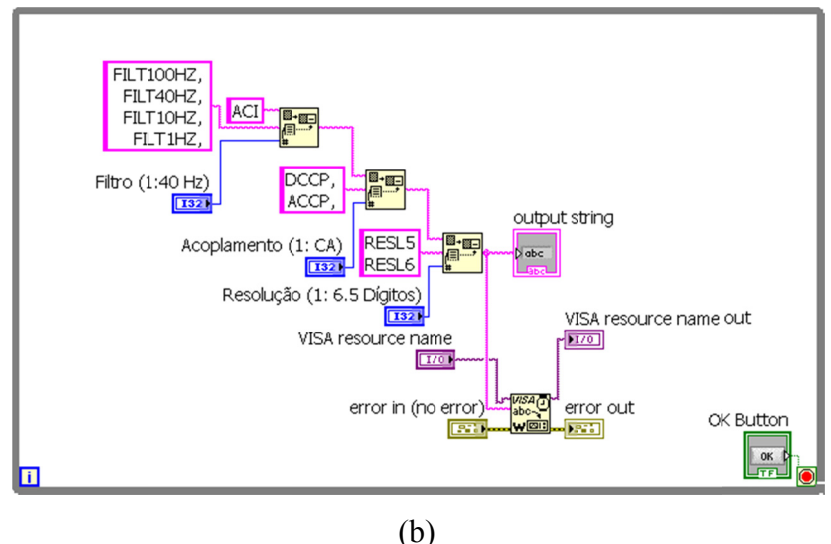

Figura 10 – (a) Painel frontal do subIV; e (b) Diagrama de bloco do subIV para configuração de corrente cc através da tecla "CONFIG".

#### **3.1. Painéis frontais e diagramas de bloco dos demais subIVs**

Devido às limitações de espaço, serão descritos aqui apenas os subIVs de configuração para medição de tensão cc e ca, corrente ca, resistência e temperatura.

## 3.1.1 Painel frontal e diagrama de bloco do subIV para configuração para medição de tensão cc, tensão ca, corrente ca ou resistência

O painel frontal e o diagrama de bloco do subIV para configuração de medição de ten-

são cc (tecla "DCV") e ca (tecla "ACV"), corrente ca (tecla "ACI") ou resistência (tecla "OHM") são mostrados nas figuras 9 (a) e (b) que são os mesmos para a configuração de medição de corrente cc.

### 3.1.2. Painel frontal e diagrama de bloco do subIV para configuração de temperatura

O painel frontal e o diagrama de bloco do subIV para configuração de temperatura (tecla "PRT") são mostrados nas figuras 11 (a) e (b).

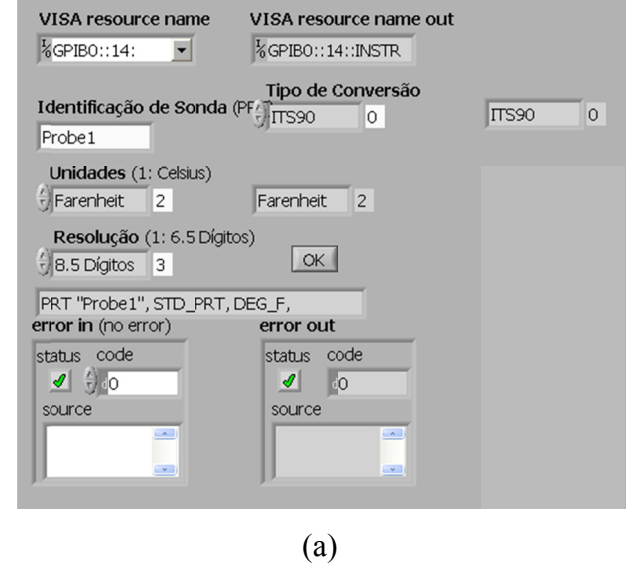

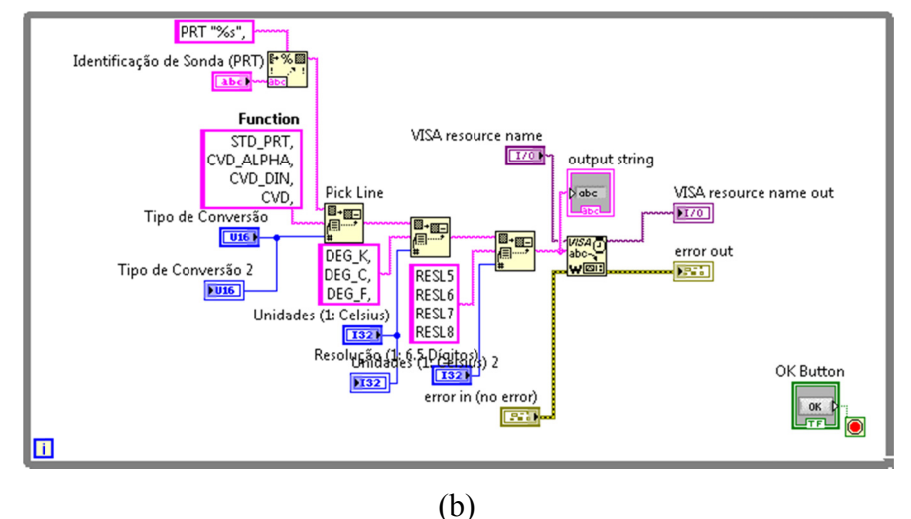

Figura 11 – (a) Painel frontal e (b) Diagrama de bloco do subIV para configuração de temperatura através da tecla "PRT".

No painel destacam-se os seguintes controles: "Identificação de Sonda" (Probe1, se SPRT, ou Probe 2, se PRT), que define uma nova sonda ou configura uma já existente, "Unidades"

(Kelvin, Celsius ou Fahrenheit), "Resolução" (5½, 6½, 7½ou 8½ dígitos) e "Tipo de Conversão" (ITS90 ou Callendar-Van Dussen), em que é definido o algoritmo de conversão a ser utilizado na medição de temperatura.

## 3.2. Diagrama de Bloco do IV Principal

A figura 12 mostra o diagrama de bloco do IV principal, onde estão presentes todos os subIVs descritos anteriormente.

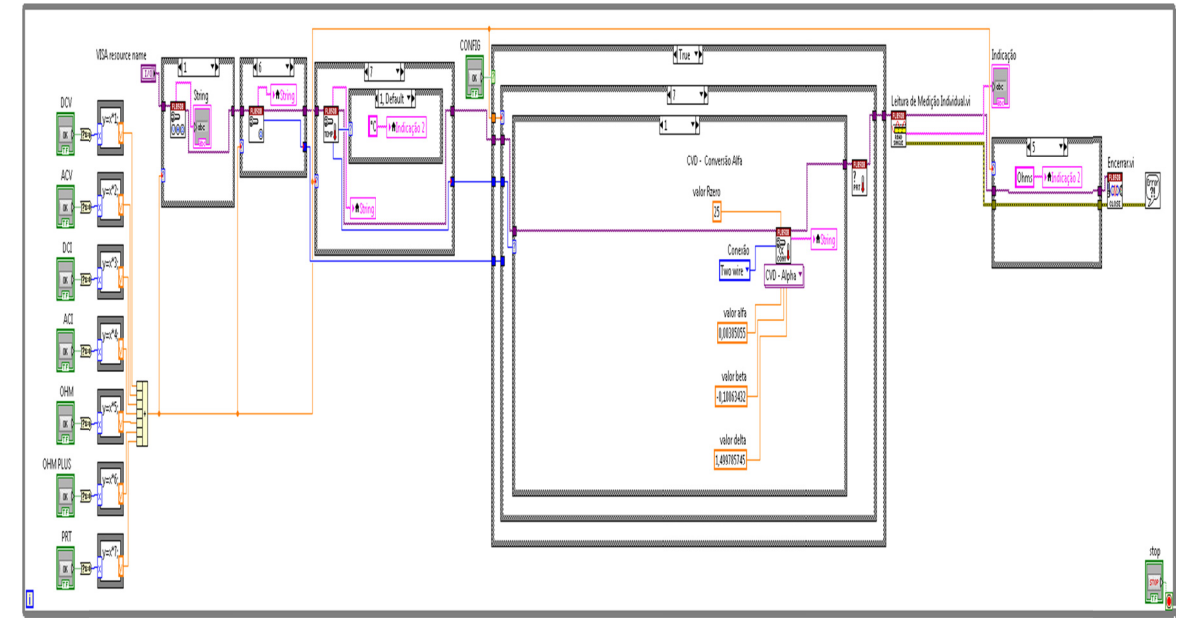

Figura 12 – Diagrama de bloco do IV Principal.

## 4. Validação experimental dos IVs desenvolvidos

Após o término da programação dos vários IVs apresentados, foi feita a validação experimental dos mesmos. A figura 13 mostra, por exemplo, um resultado de medição de tensão cc obtida através do IV principal.

| <b>8508A REFERENCE MULTIMETER</b><br><b>FLUKE</b>                  |                                                                                                    |
|--------------------------------------------------------------------|----------------------------------------------------------------------------------------------------|
| ٧<br>$-0.00050E + 03$                                              | DCV FILT_OFF,FAST_ON, TWO_WR, RESL5                                                                                                    |
|                                                                    | <b>CONFIG</b><br><b>EXP</b><br>QUIT<br>ENTER                                                                                                    |
| LOCAL<br>OFFSET   EX TRIG<br>SAMPLE<br>CAL<br>TEST<br><b>CLEAR</b> | OHM<br>PLUS<br>MONITOR<br><b>PRT</b><br><b>DCV</b><br><b>OHM</b><br><b>ACV</b><br><b>ACI</b><br><b>INPUT</b><br><b>MATH</b><br><b>DCI</b><br>UTILITY<br>LAST<br>$A-Z$<br>$+/-$<br>5<br>$\mathbf{a}$<br>$\mathbf{Q}$<br>$\leftarrow$<br>$A-Z$<br><b>RDG</b> |

Figura 13 – Painel frontal do IV Fluke 8508A indicando uma medição de tensão cc.

## **CONCLUSÃO**

A linguagem de programação gráfica LabVIEW traz vantagens para aplicações científicas e de engenharia, principalmente pela facilidade e rapidez de programação e pela possibilidade de comunicação, através de praticamente qualquer tipo de interface, entre os programas computacionais desenvolvidos e componentes do sistema físico. Neste trabalho, foram realizados estudos sobre esta linguagem, sobre o controle de instrumentos através de interface GPIB e sobre a operação manual e controle computacional do multímetro Fluke modelo 8508A. Após estes estudos, foram desenvolvidos diversos subprogramas computacionais para o controle desse instrumento por computador através de interface GPIB. Também foram estudados os conceitos fundamentais relacionados à programação, manipulação e operação do instrumento. Os subprogramas desenvolvidos foram experimentalmente validados através de medições diversas, em que o instrumento virtual em questão exerce as mesmas funções do painel frontal do multímetro, sendo que, o uso desse instrumento virtual facilita o controle e as operações. Os subprogramas desenvolvidos para medição de tensão e de corrente cc foram inseridos no programa principal do sistema SIMETRANS. Após esta inserção, verificou-se o perfeito funcionamento do mesmo para a aplicação pretendida neste sistema, isto é, a coleta de dados de medição de tensões e correntes em cc e cálculo das resistências dos enrolamentos do transformador sob ensaio. Portanto, considera-se que as etapas estabelecidas para esta pesquisa foram realizadas e que os objetivos inicialmente propostos foram atingidos.

## **REFERÊNCIAS BIBLIOGRÁFICAS**

- [1] National Instruments Corporation. *Manual de treinamento do LabVIEW Básico I.* National Instruments Corporation, 2000, 334 p..
- [2] National Instruments Corporation. *LabVIEW Basics II Course Manual.* National Instruments Corporation, 2000, 282 p..
- [3] Fluke Corporation. *8508A Reference Multimeter User Manual*. Fluke Corporation, 2002, 196 p..